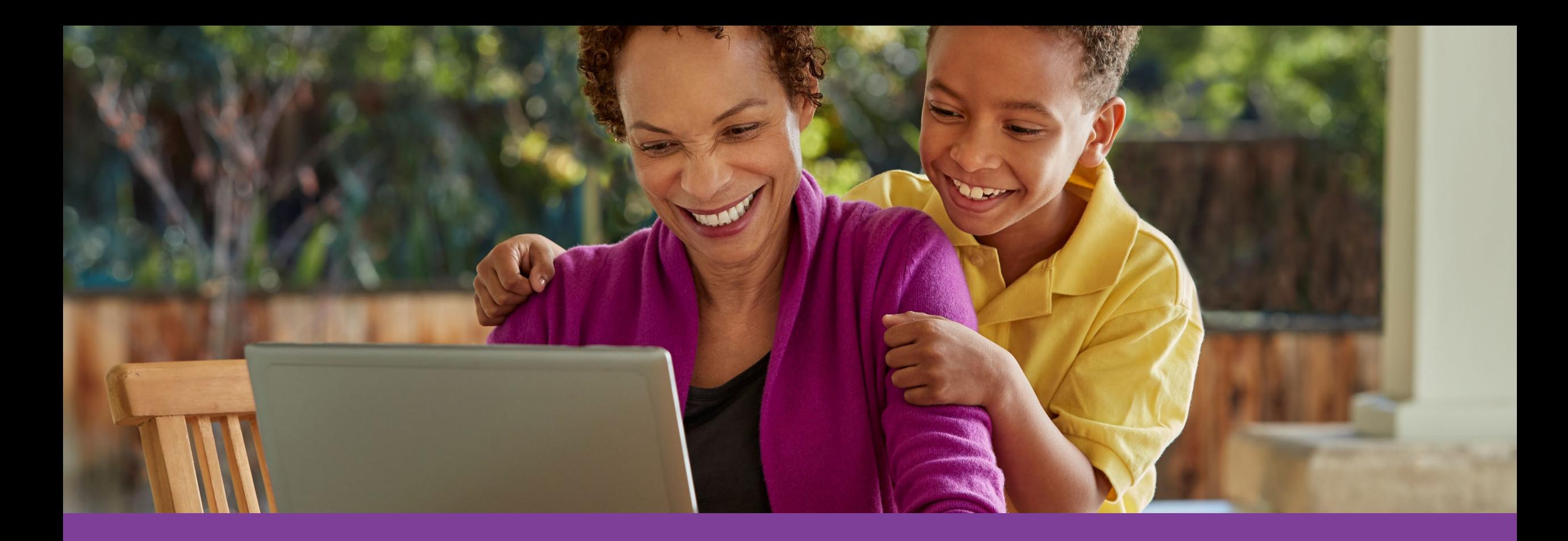

# **Accessing your Health Assessment Via the Aetna Member Website**

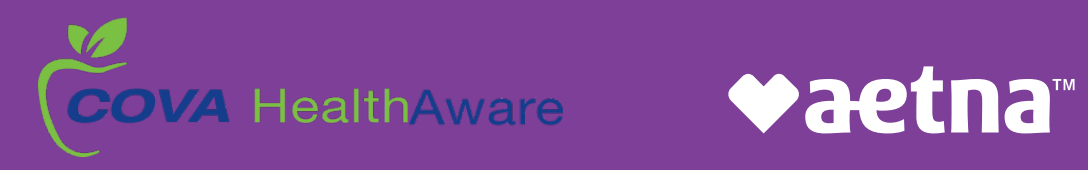

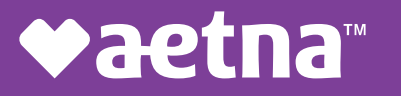

## Accessing your Aetna Member Website

Go to **[www.aetna.com](http://www.aetna.com/)** and click on **Login.**

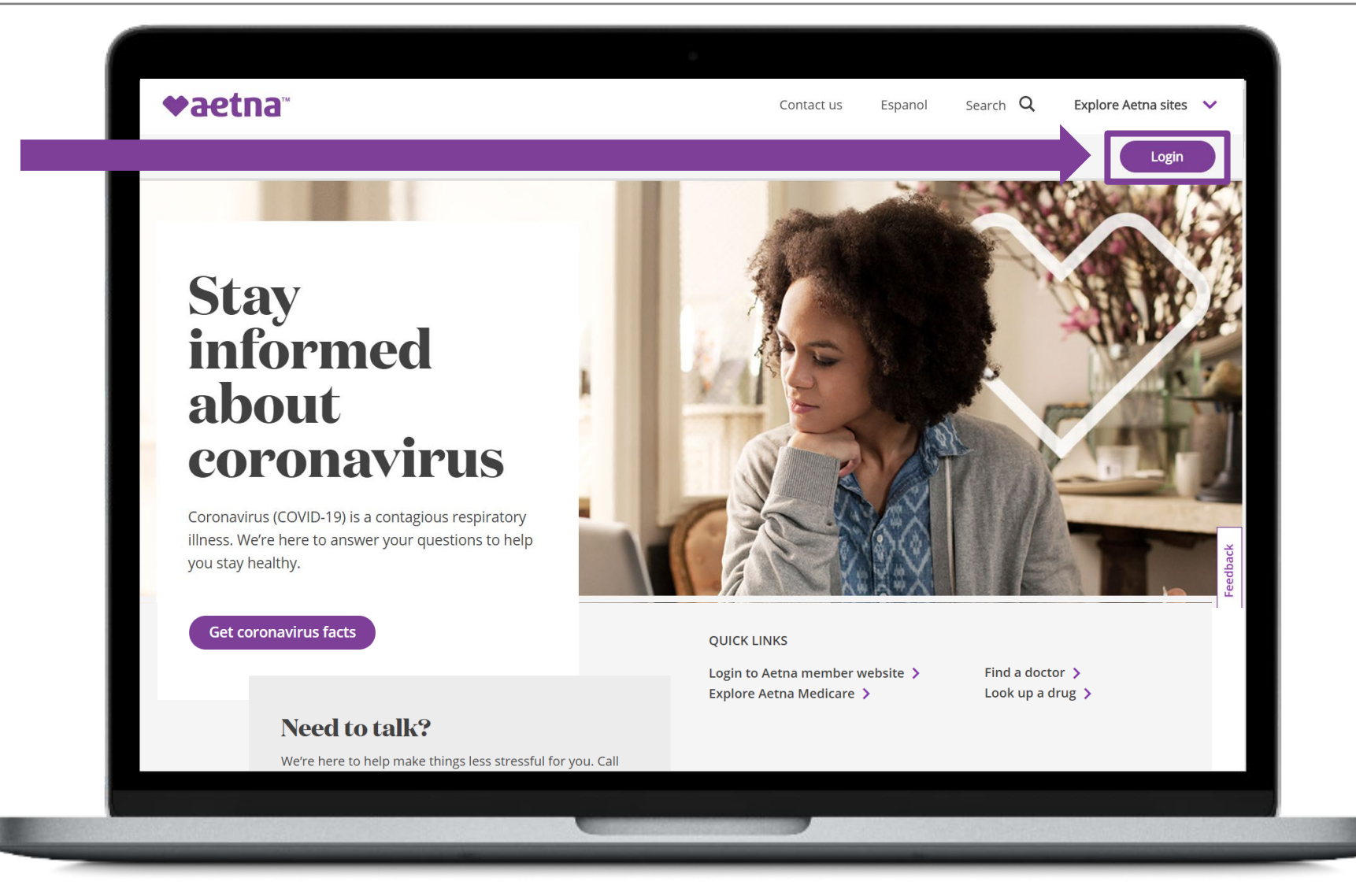

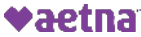

## Registering a new account

Click **Register**.

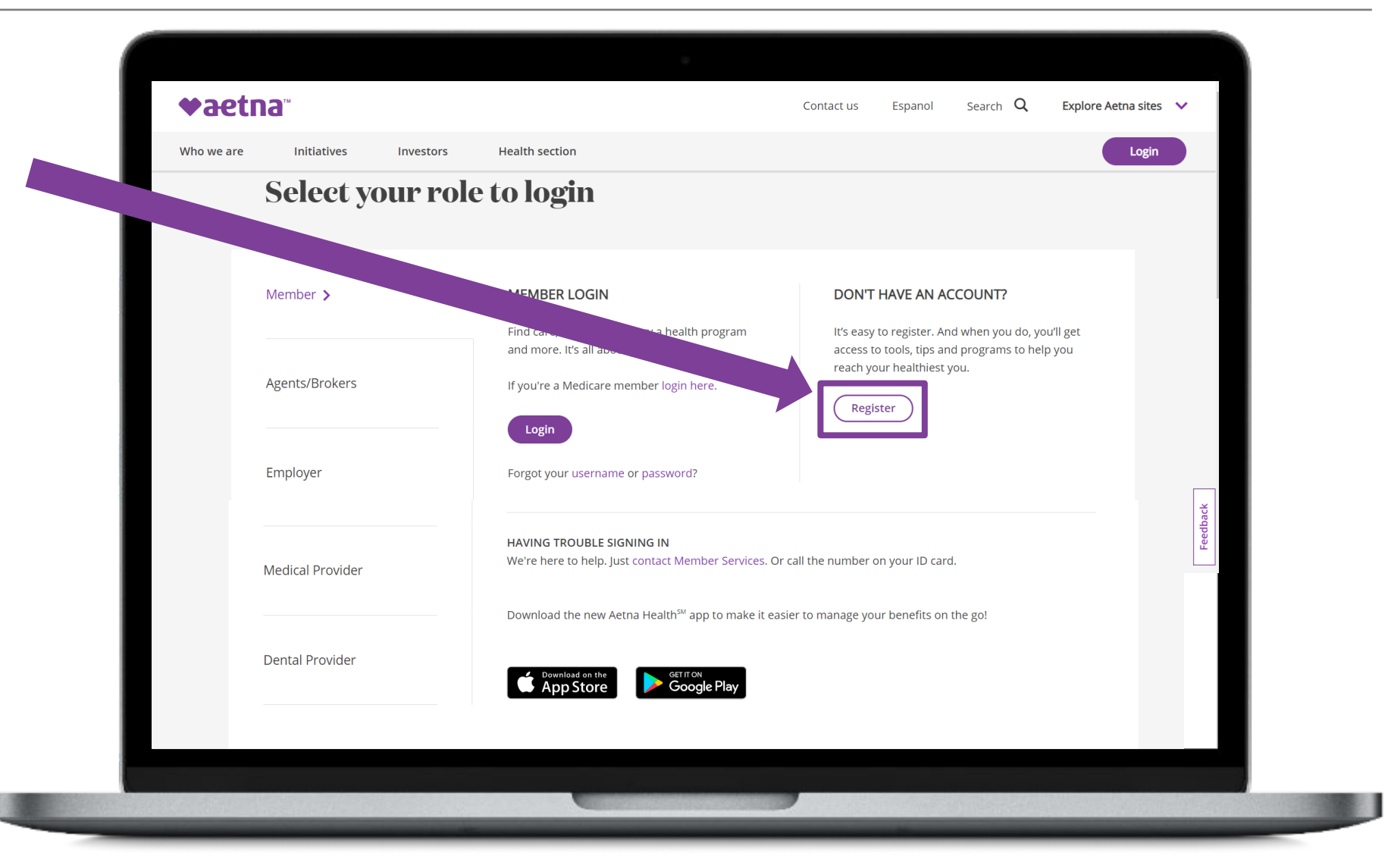

## Registering a new account

Register for a new account using your Member ID number found on your COVA HealthAware ID card.

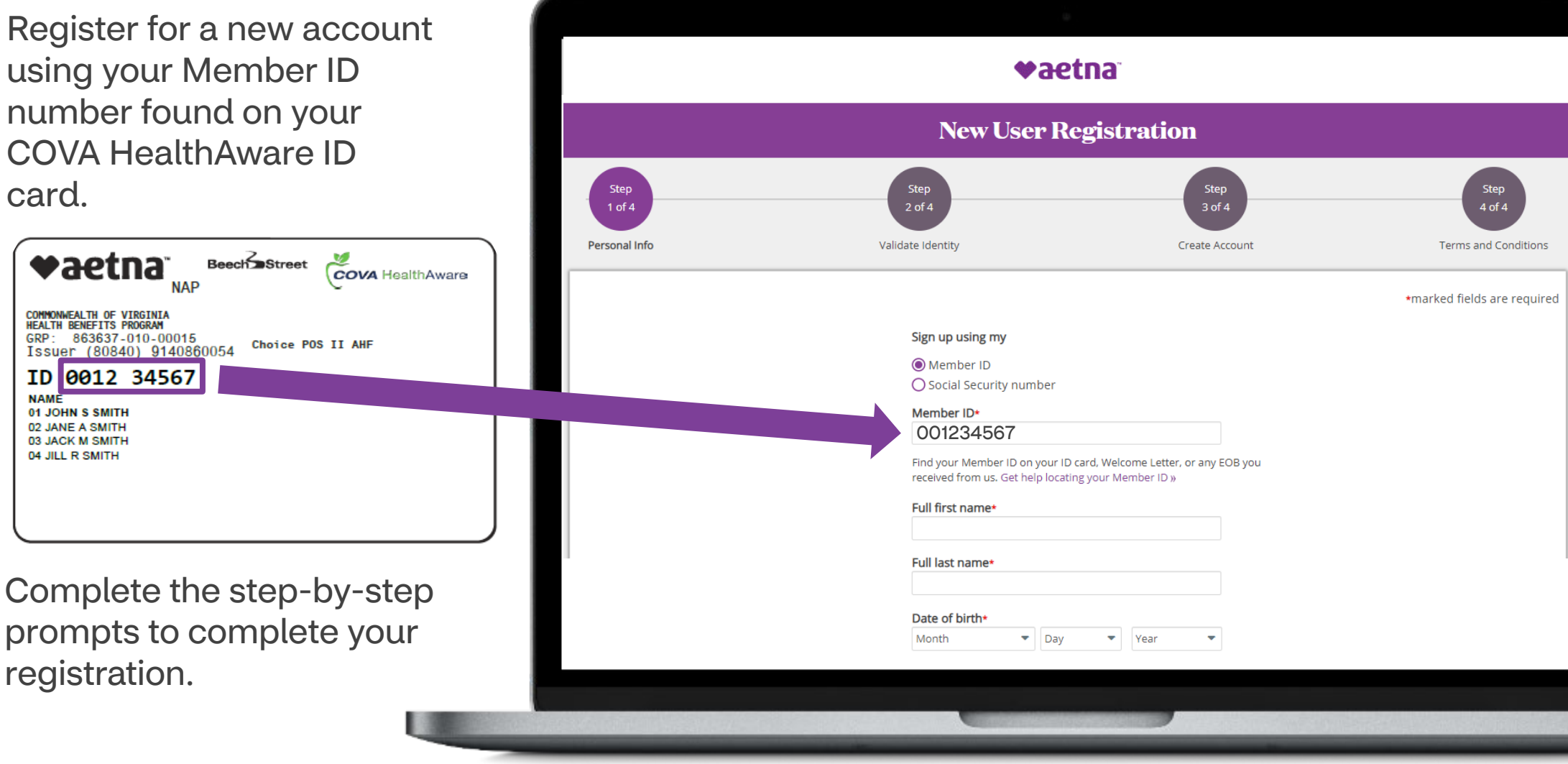

**NAME** 

01 JOHN S SMITH 02 JANE A SMITH 03 JACK M SMITH 04 JILL R SMITH

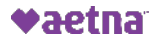

# Logging into an existing account

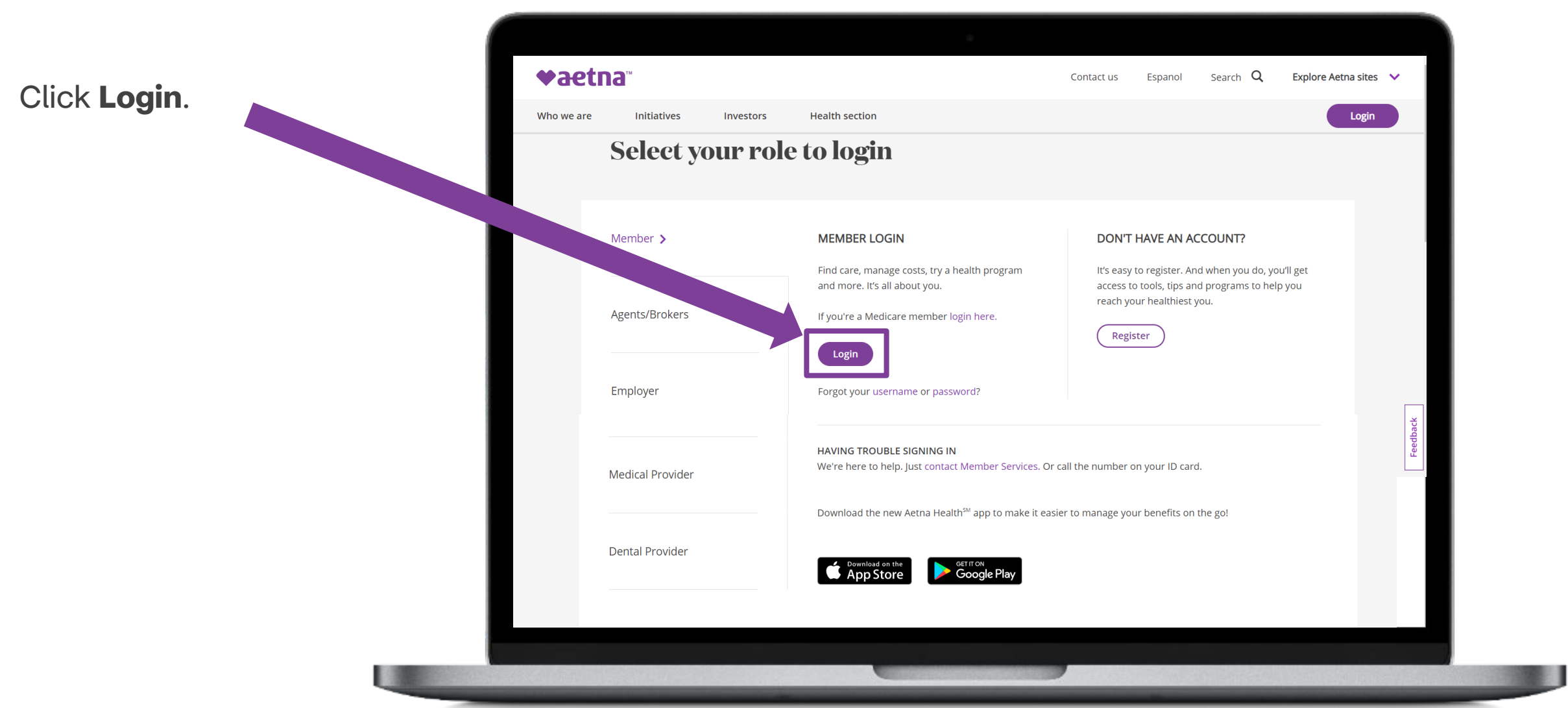

## Logging into an existing account

Login using y ID number lo **COVA Health** Card.

Your passwo been previou during your i registration.

**NAP** 

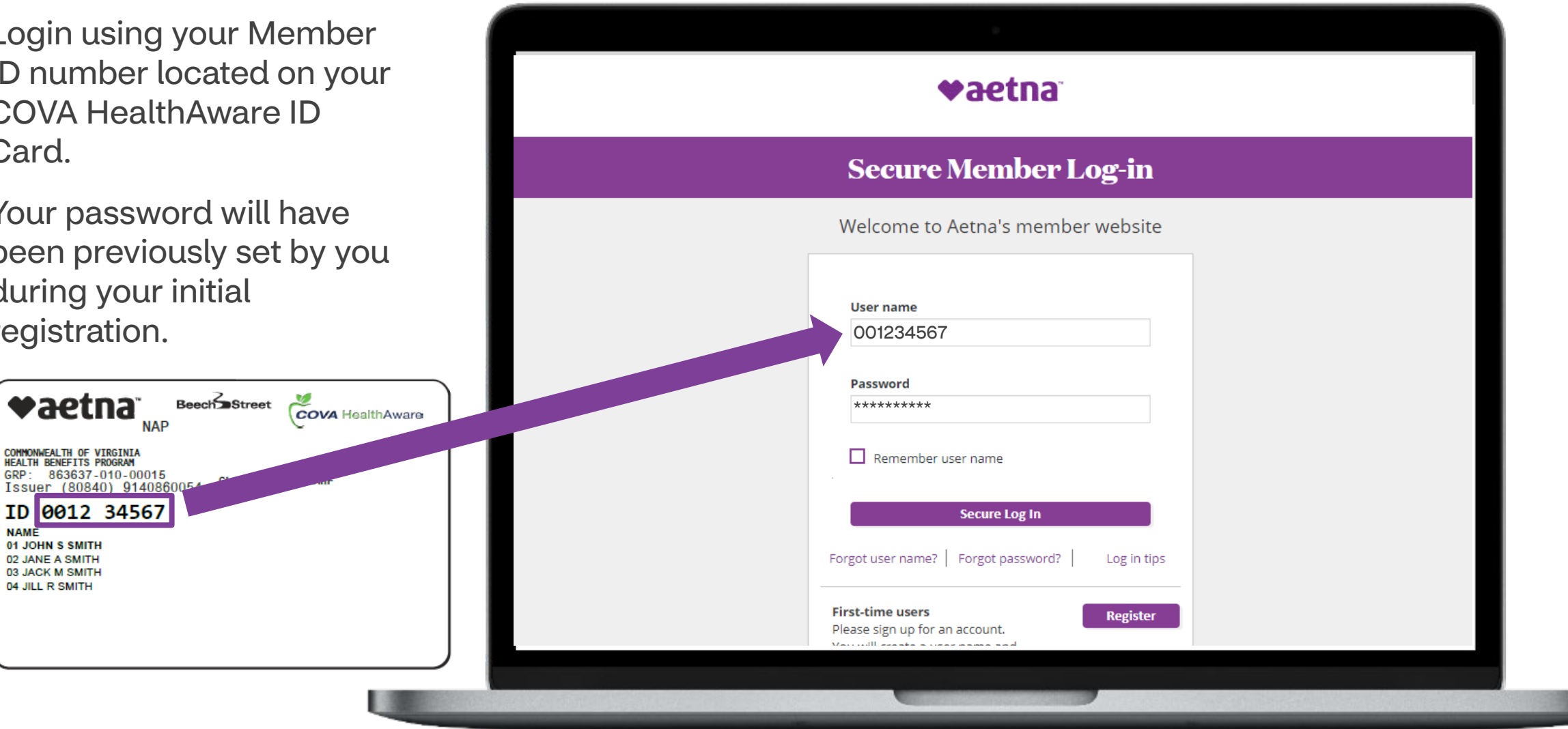

vaetna

COMMONWEALTH OF VIRGINIA<br>HEALTH BENEFITS PROGRAM GRP: 863637-010-00015

ID 0012 34567

**NAME** 01 JOHN S SMITH 02 JANE A SMITH 03 JACK M SMITH 04 JILL R SMITH

## Accessing your Health Assessment

Click "Well-being Resources" to access your Member Engagement Platform.

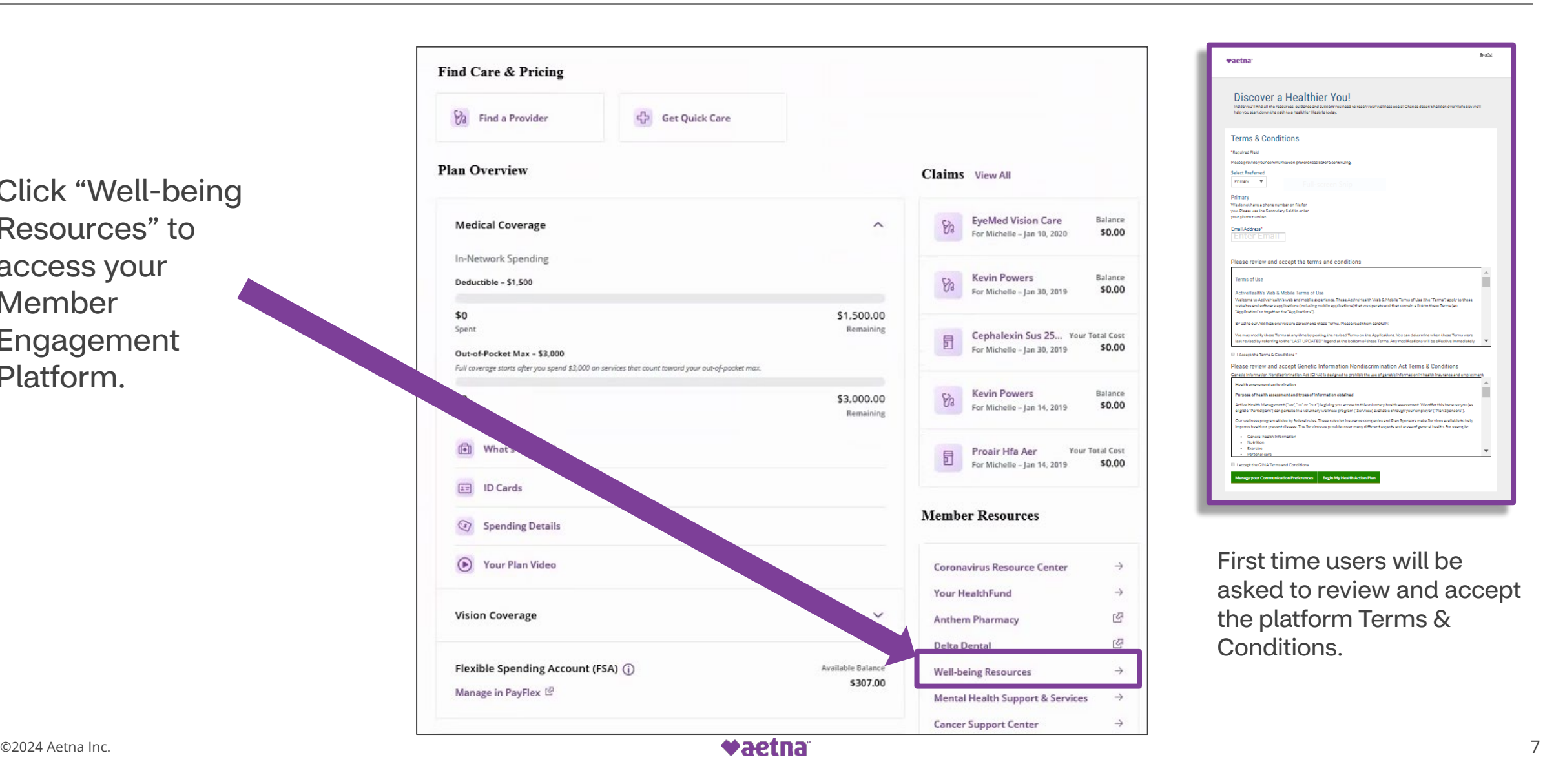

## Accessing your Health Assessment

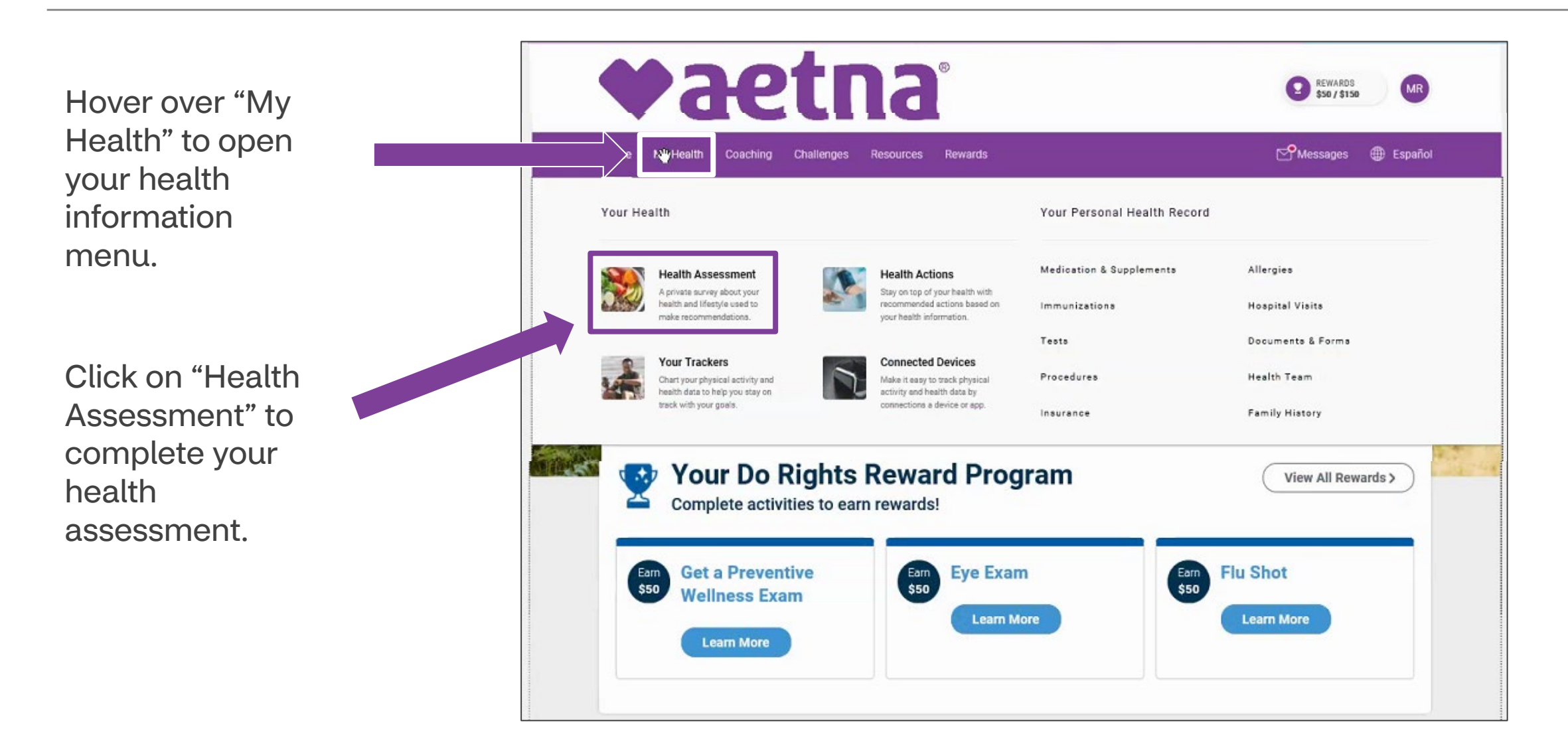